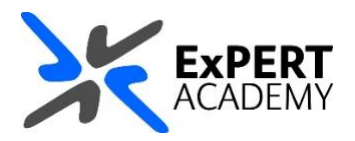

## BLACKBOARD: **CLEAR AN ATTEMPT IN THE GRADE CETNRE**

*This document will show you how clear an attempt of a test or assignment made by a student from the grade centre. This will remove the attempt and allow the student another attempt as if they did not make one before.*

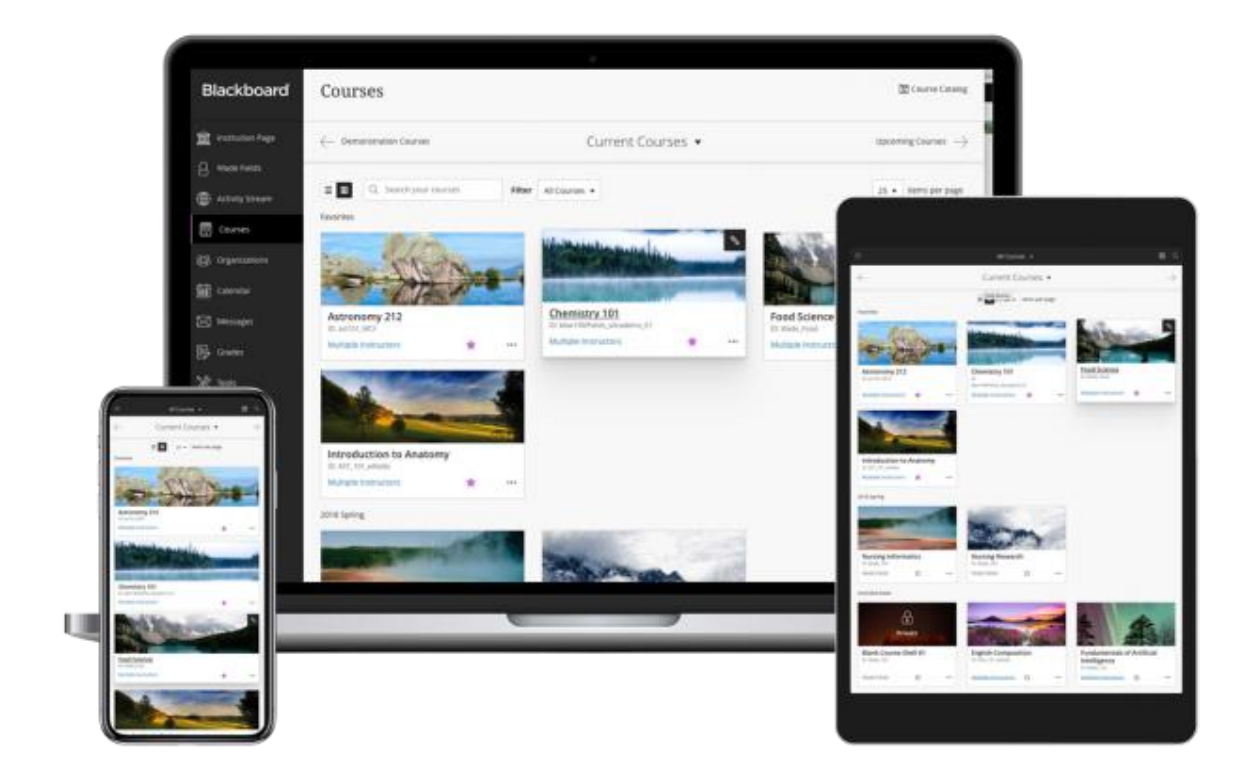

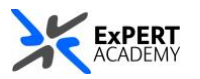

- 1. After logging into Blackboard and while on the base navigation,
	- a. open **modules** (*for courses and modules*)
	- b. select a module from which you would like to clear the attempt

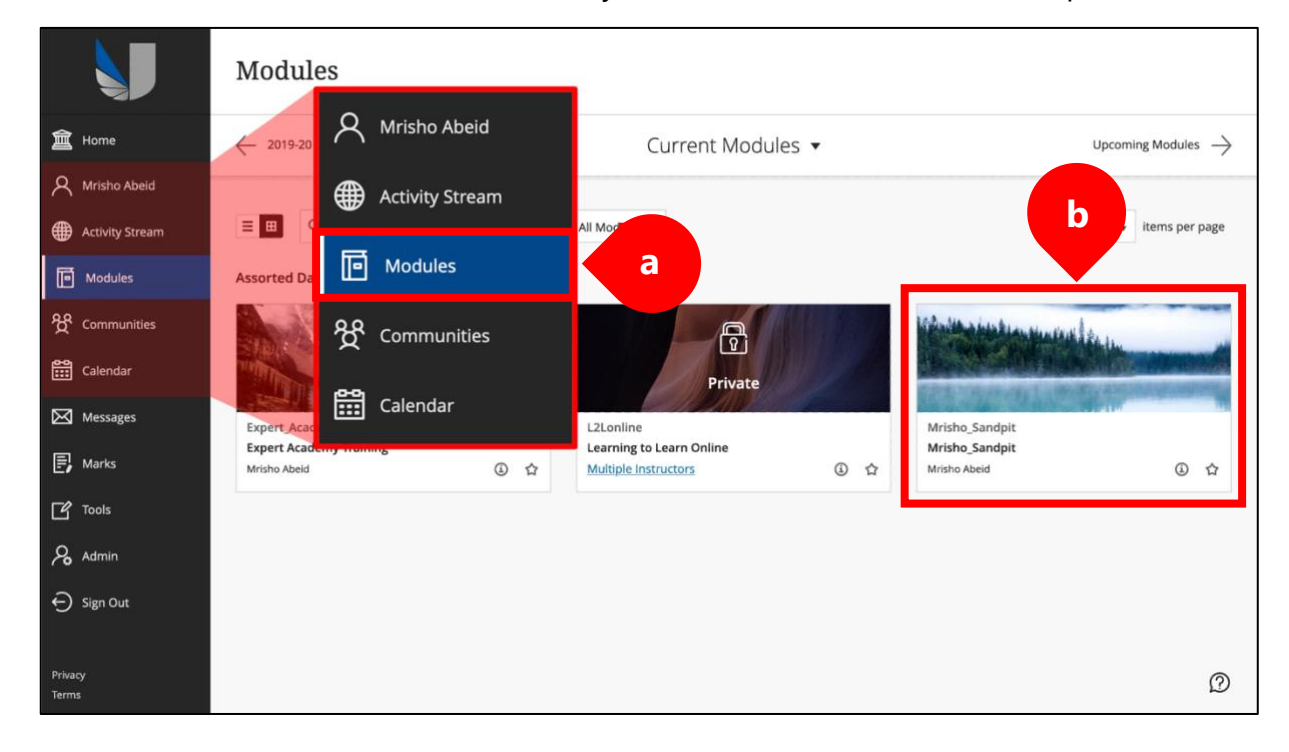

2. While in the module/course or community scroll down to **course management > grade centre > full grade centre**:

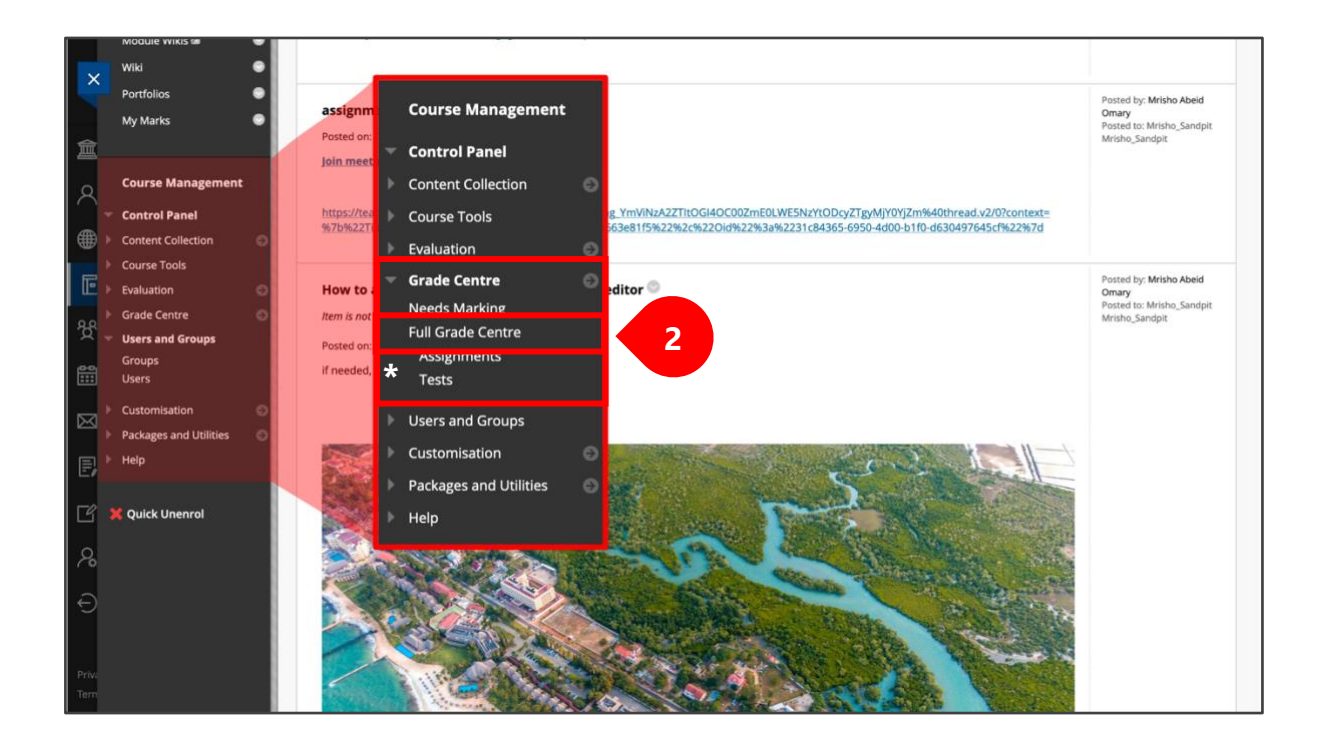

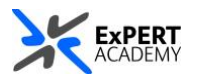

3. Select at attempt from those available in the grades table

a. **yellow exclamation mark** – this icon means an attempt has been made and completed by the student

b. **blue clock** – this means the attempt is in progress (*this is visible for tests*)

c. **two black horizontal dashes** – this icon means no attempt has been made

by the student or recorded by the system

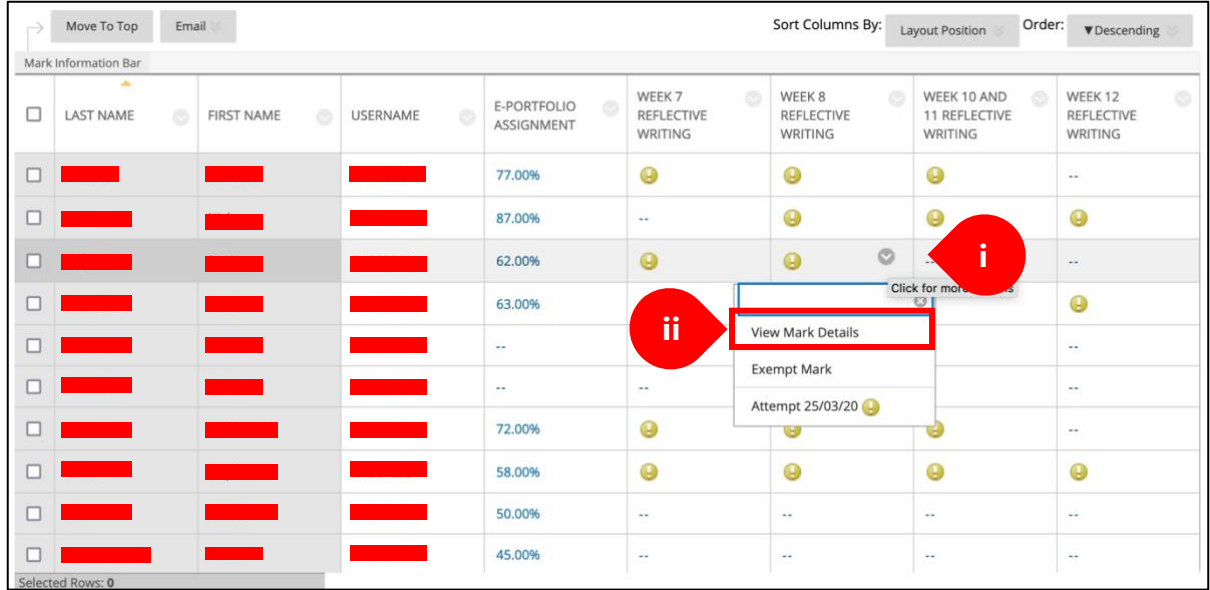

- i. Select the dropdown icon to open the pop-up box for more options
- ii. Select **view mark details** from the list of available options
- 4. You will be redirected to a page showing all attempts made by the student for that test or assignment

a. Select **clear attempt** for the any of the attempts they made that you wish to remove

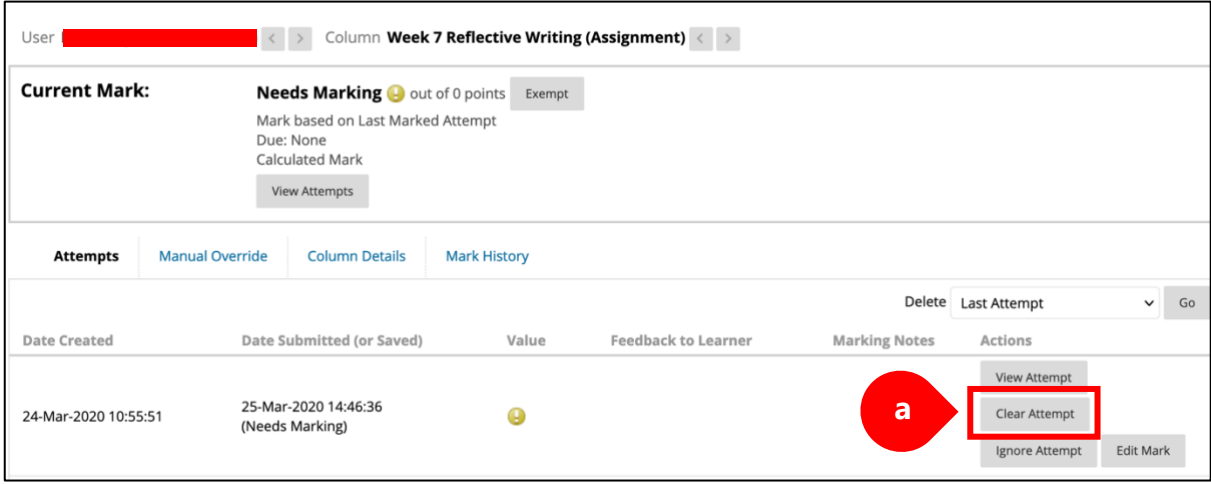

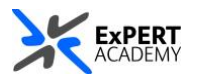

5. Select **YES** or **OK** from the prompt your will receive

\* *Please remember as the prompt says, clearing/deleting an attempt will remove it altogether and this action cannot be undone*.

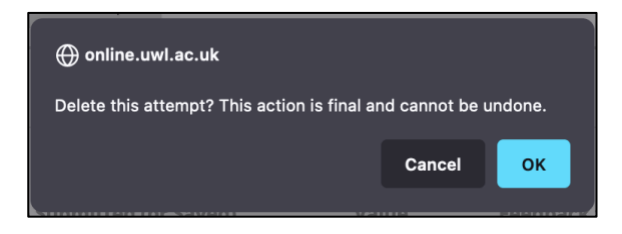

6. The attempt will be removed from the assignment/test for that student. This means they will have another opportunity to make a new attempt as if they did not do so before.

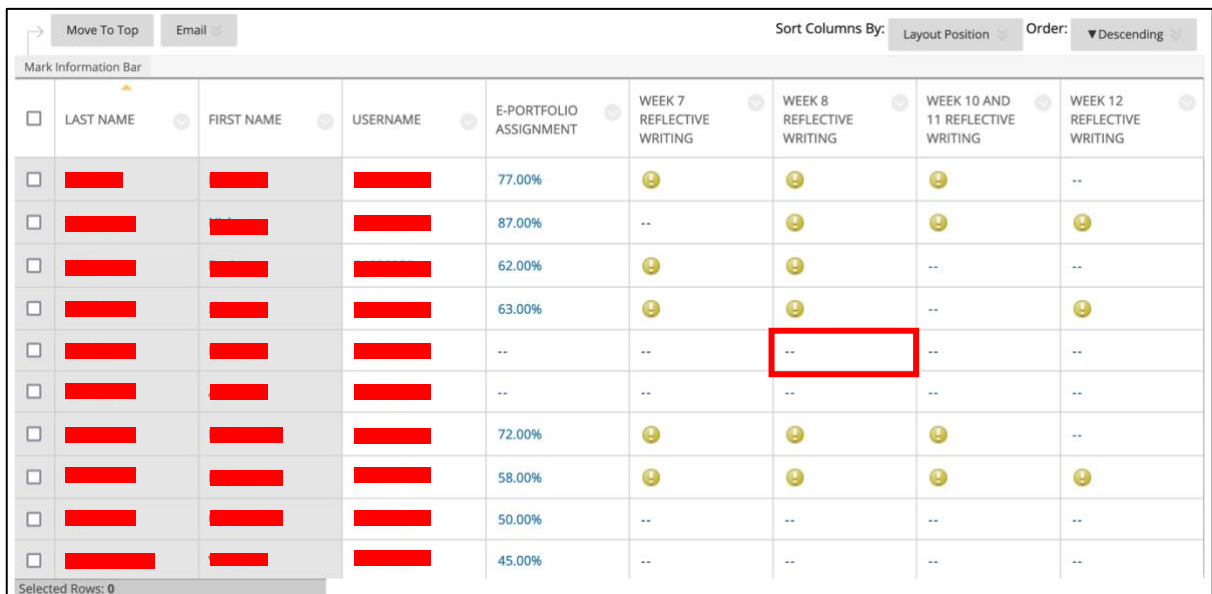

7. Alternatively, you may choose to **allow an additional attempt** for the student as an alternative to clearing the initial attempt(s).

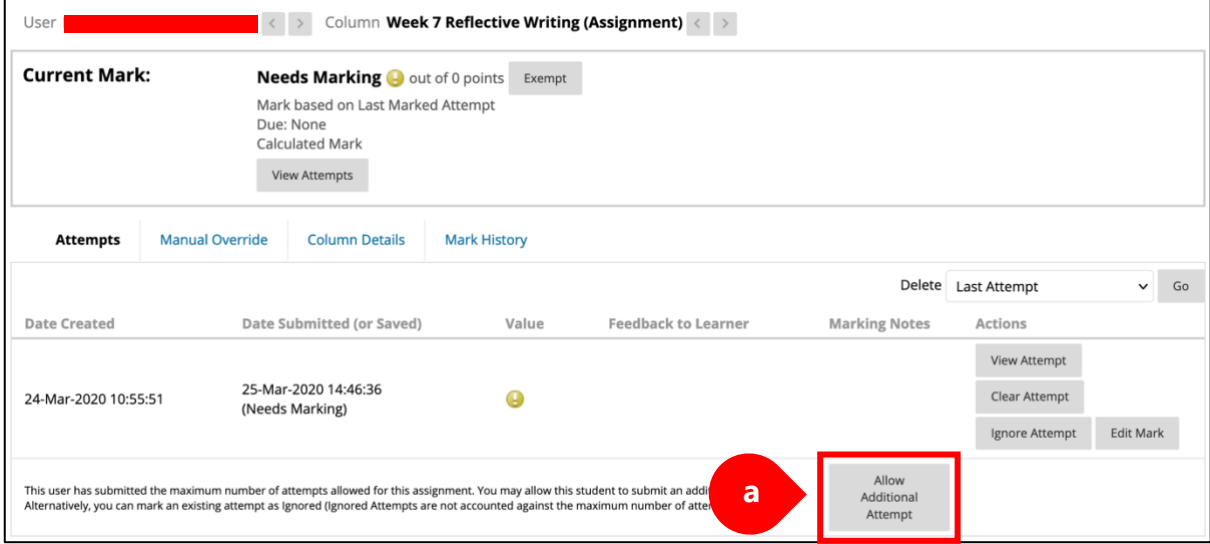